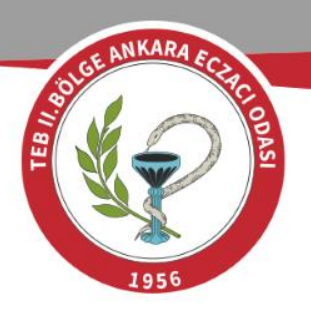

# **VERBIS Sistemine** Başvuru Kılavuzu

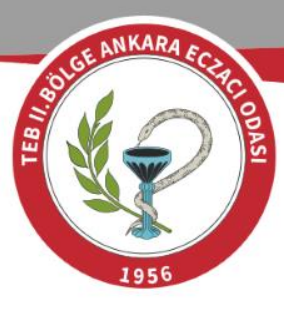

 $\mathbf{1})$  $k.gov.tr/$  web adresinden Veri Sorumlusu ve Yönetici Girişi hutonuna tıklayınız.

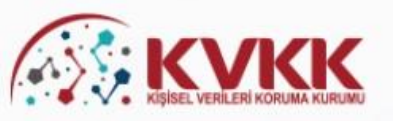

#### **A SORULARLA VERBIS**

#### VERBİS-Veri Sorumluları Sicil Bilgi Sistemi

Kişisel Verileri Koruma Kurumu Veri Sorumluları Sicil Bilgi Sistemine (VERBİS) hoşgeldiniz.

Veri Sorumlusu Yönetici Girişi

Veri Sorumlusu Yönetici Girişi butonu, Sicile kayıttan önce veri sorumlusunun teyidi için başvuru formu doldurularak gönderileceği ve başvurunun Kurumumuzca onaylanması akabinde irtibat kişisi atama, mevcut parola değiştirme, yapılan bildirimleri görüntüleme ve Sicil kaydını silme işlemlerinin yapılabileceği bölümdür. Veri Sorumlusu "Kamu Kurumu" veya "Yurtiçinde Yerleşik Tüzel/Gerçek Kişi" ya da "Yurtdışında Yerleşik Tüzel/Gerçek Kişi" ise öncelikle bu buton aracılığıyla giris yapılarak başvuru formunun doldurulması gerekmektedir.

#### Veri Sorumlusu Yönetici Girişi

Sicile Kayıt

Sicile Kayıt butonu, veri sorumlusunca irtibat kişisi olarak atanmış olan kişi tarafından giriş yapılması ve "e-devlet kapısı" üzerinden doğrulanması akabinde veri sorumlusuna ait Sicil kaydının tamamlanabileceği bölümdür.

Sicile Kayıt

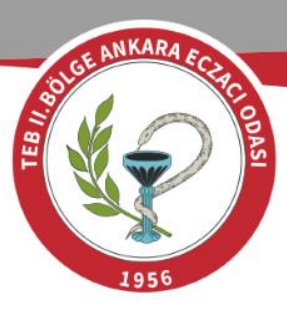

2) Karşınıza gelen ekranda Kayıt **Olun** butonuna tıklayınız.

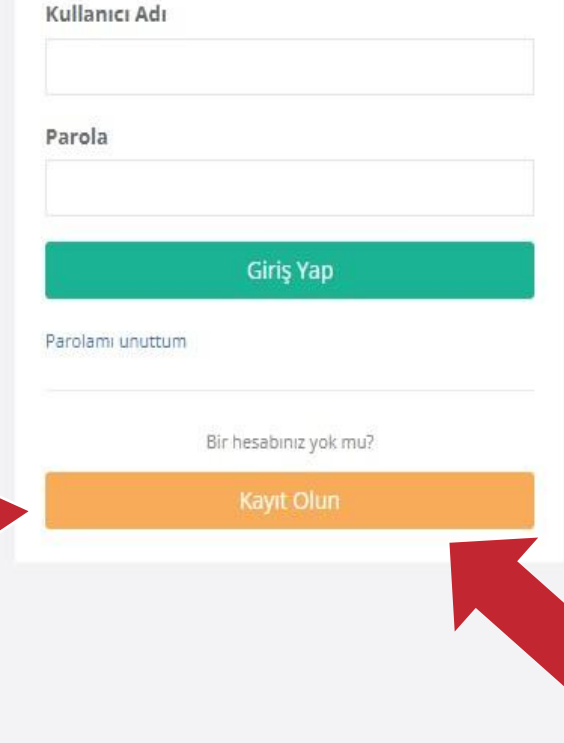

## **KVKK**

## Değerli Kullanıcımız;

Kişisel Verileri Koruma Kurumu Veri Sorumluları Sicil Bilgi Sistemine (VERBİS) hoşgeldiniz.

#### Sisteme giriş yapabilmek için;

Eğer daha önce başvuru formu doldurarak göndermiş ve akabinde de Kurumumuzca tarafiniza "kullanıcı adı" ve "parola" iletilmişse, öncelikle sol taraftaki alanlara bu kullanıcı adı ve parolayı yazmanız ve "Giriş Yap" butonuna tıklamanız gerekmektedir.

Eğer daha önce başvuru formu doldurarak göndermemisseniz en alttaki "Kayıt Olun" butonuna tıklamanız ve gelen ekranda ilgili alanları doldurarak başvuru formu oluşturmanız gerekmektedir.

Daha önce başvuru yaptıysanız, başvuru durumunuz ile <mark>Na</mark>şvuru formunuzun örneği<mark>ni <mark>Başvuru Kontrol </mark> sayfasından</mark> giriş yaparak görebilirsiniz.

Kişisel Verileri Koruma Kurumu

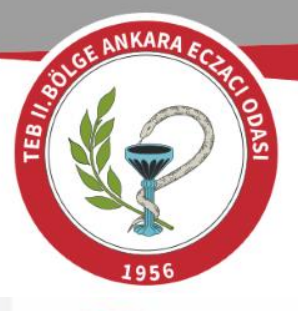

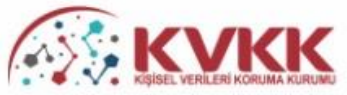

#### VERBİS-Veri Sorumluları Sicil Bilgi Sistemi

VERBİS'e kayıt olmak için size uygun seçeneği seçiniz.

#### Yurtiçinde Yerleşik Tüzel/Gerçek Kişi

Eğer Türkiye'de yerleşik bir tüzel veya gerçek kişiyseniz, VERBİS'e kayıt olmak için lütfen aşağıdaki Yurtiçinde Yerleşik Tüzel/Gerçek Kişi butonuna tıkladıktan sonra açılacak olan formu doldurunuz.

#### Yurtdışında Yerleşik Tüzel/Gerçek Kişi

Eğer Türkiye dışında bulunan bir veri sorumlusu adına işlem yapacak olan "veri sorumlusu temsilcisi" iseniz, lütfen aşağıdaki Yurtdışında Yerleşik Tüzel/Gerçek Kişi butonuna tıkladıktan sonra açılacak olan formu doldurunuz.

#### Kamu Kurumu

Eğer bir kamu kurumuysanız, VERBİS'e kayıt olmak için lütfen aşağıdaki Kamu Kurumu butonuna tıkladıktan sonra açılacak olan formu doldurunuz.

Sözkonusu Başvuru Formunu doldurduktan sonra, ıslak imzalı ve kaşeli veya mühürlü şekilde Kişisel Verileri Koruma Kurumu Başkanlığına (Adres: Nasuh Akar Mahallesi 1407, Sokak No: 4 Balgat / Çankaya / ANKARA) posta yoluyla iletmeniz gerekmektedir.

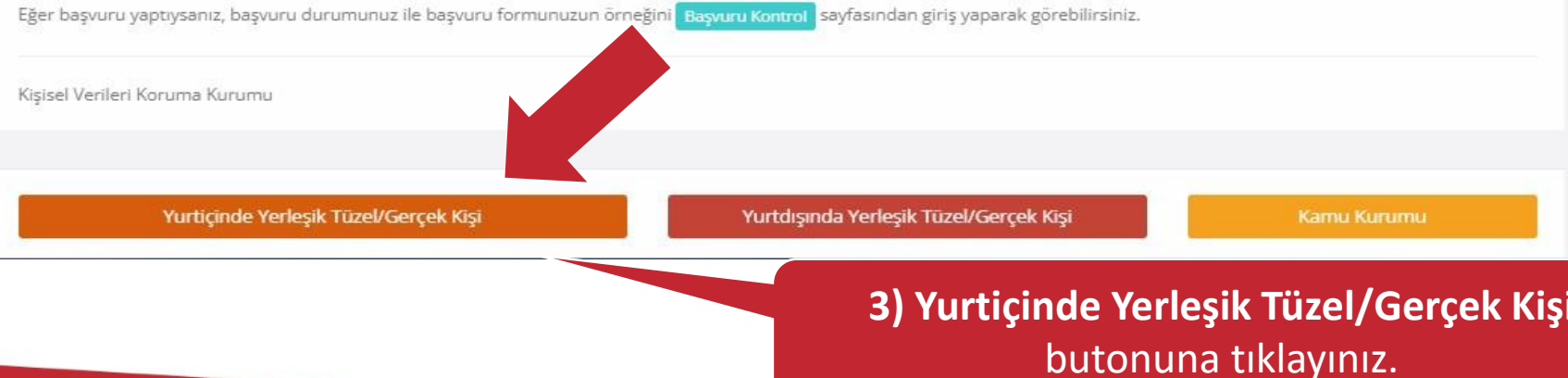

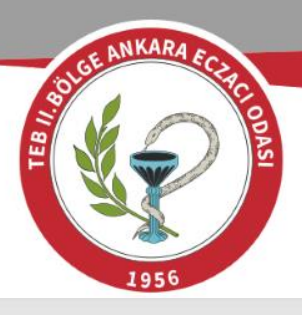

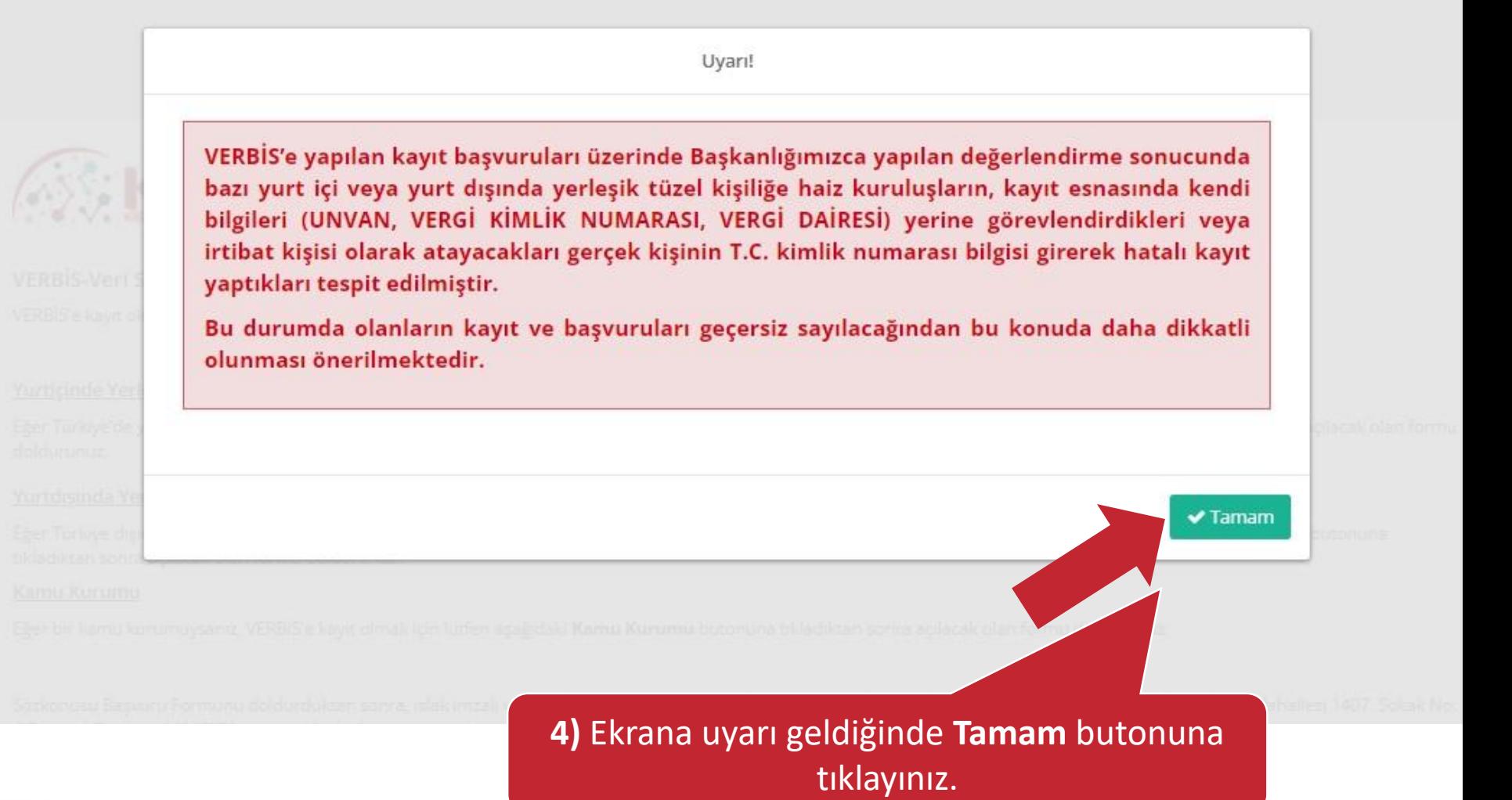

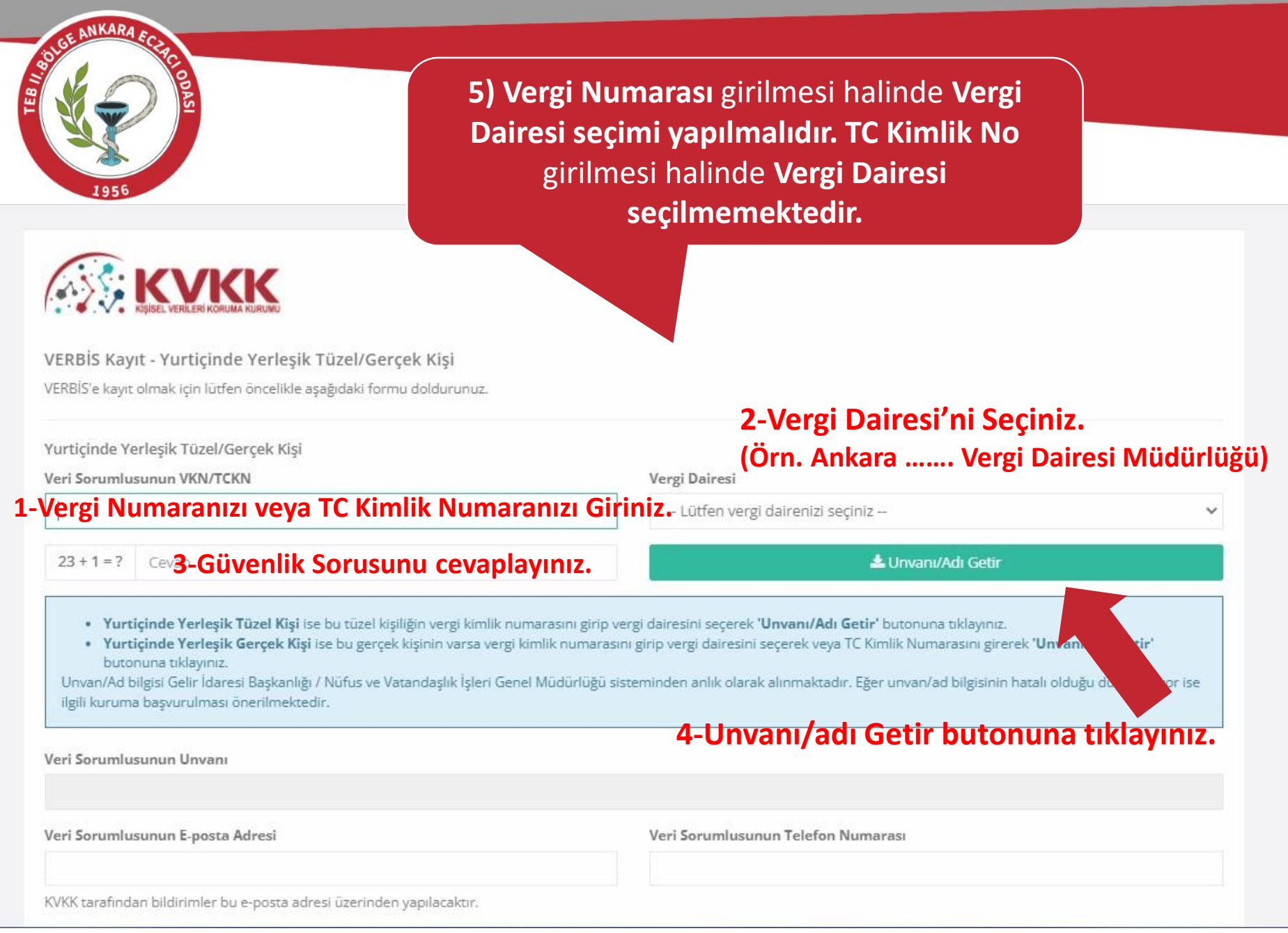

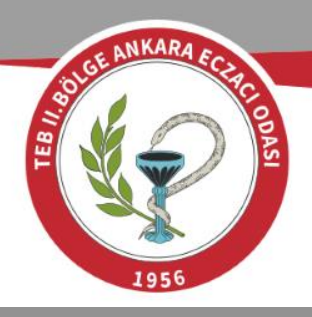

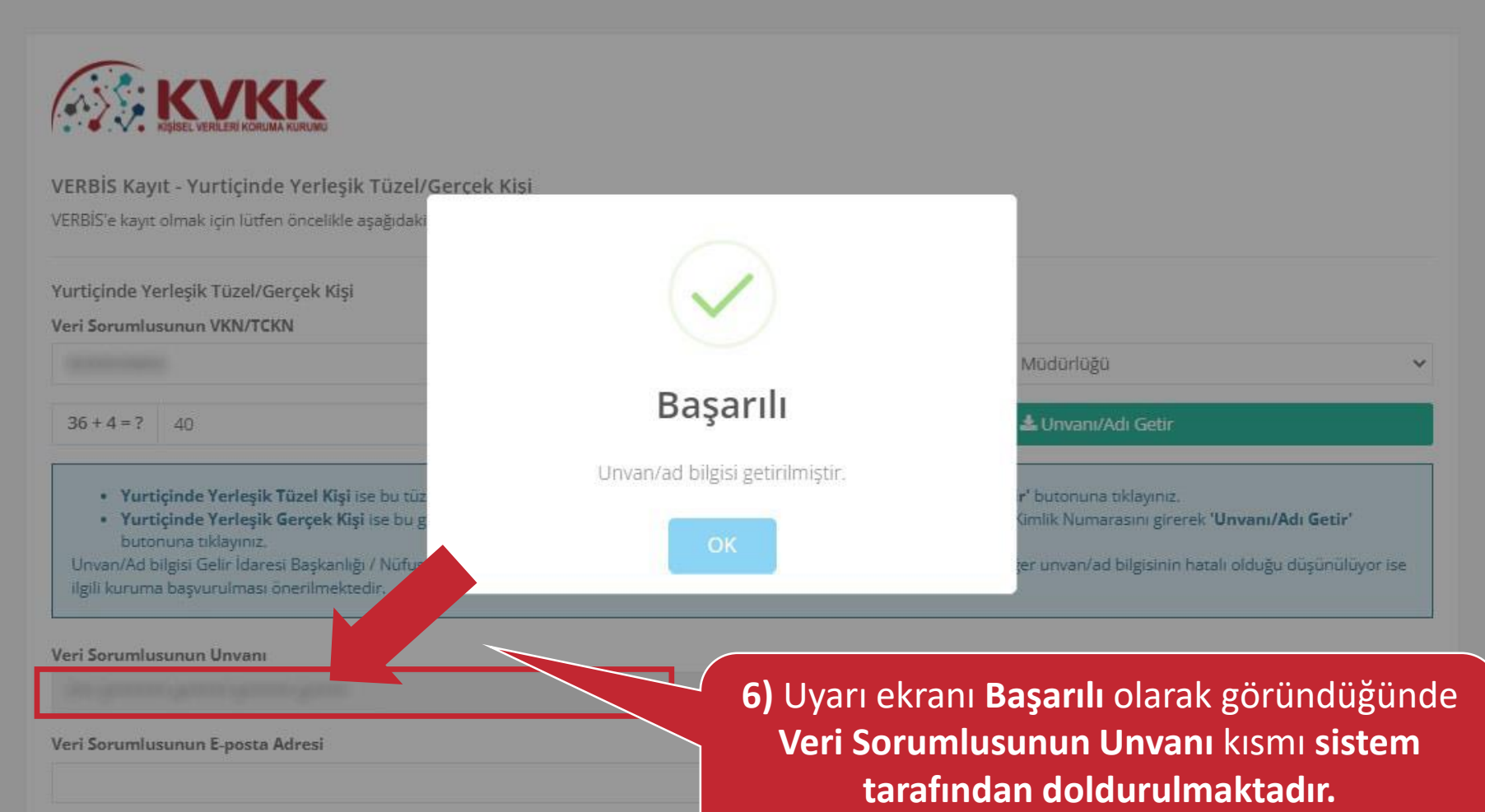

KVKK tarafından bildirimler bu e-nosta adresi üzer

**(Örn. AB\*\*\*\*\* C\*\*\*\*\*)**

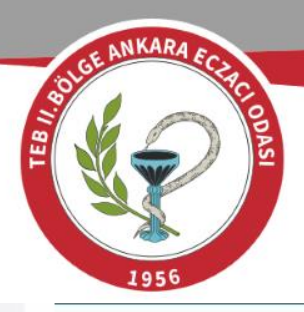

Veri Sorumlusunun Unvanı

Veri Sorumlusunun E-posta Adresi

KVKK tarafından bildirimler bu e-posta adresi üzerinden yapılacaktır.

Veri Sorumlusunun Telefon Numarası

## **5- Güncel E-posta adresini giriniz. 6- Güncel Telefon numaranızı giriniz.**

Adres numarasını bilmiyorsanız https://adres.nvi.gov.tr/VatandasIslemleri/AdresSorgu linkini kullanmak suretiyle öğrenebilirsiniz.

Veri Sorumlusunun Adres Numarası

Varsa KEP (Kayıtlı Elektronik Posta) Adresi

Ø Iptal

Kişisel Verileri Koruma Kurumu

**7) Ok ile gösterilen web adresine tıklayınız. ([https://adres.nvi.gov.tr/VatandasIslemleri/A](https://adres.nvi.gov.tr/VatandasIslemleri/AdresSorgu) dresSorgu). Nüfus ve Vatandaşlık İşleri sayfasına yönlendirileceksiniz.**

图 Kaydet

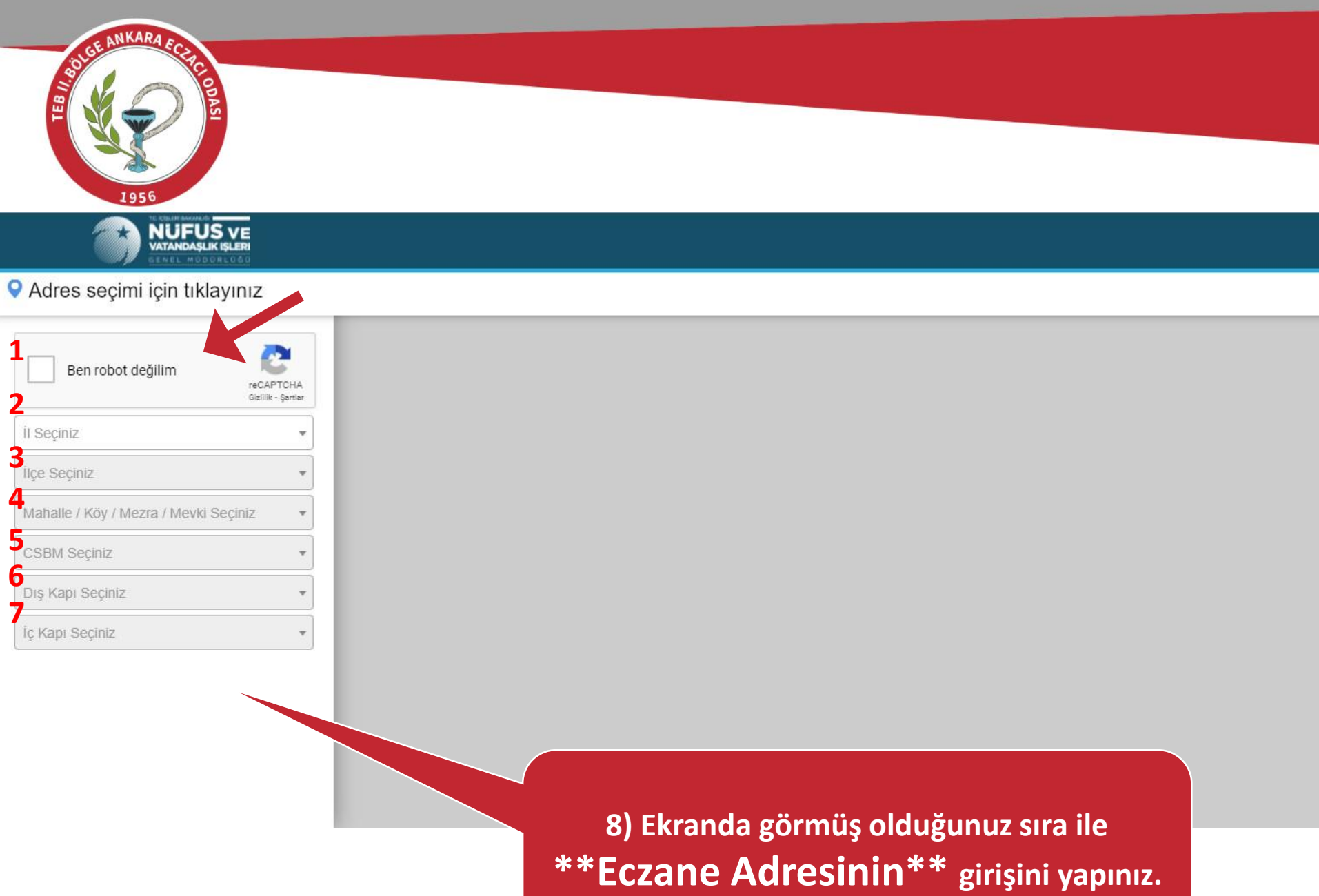

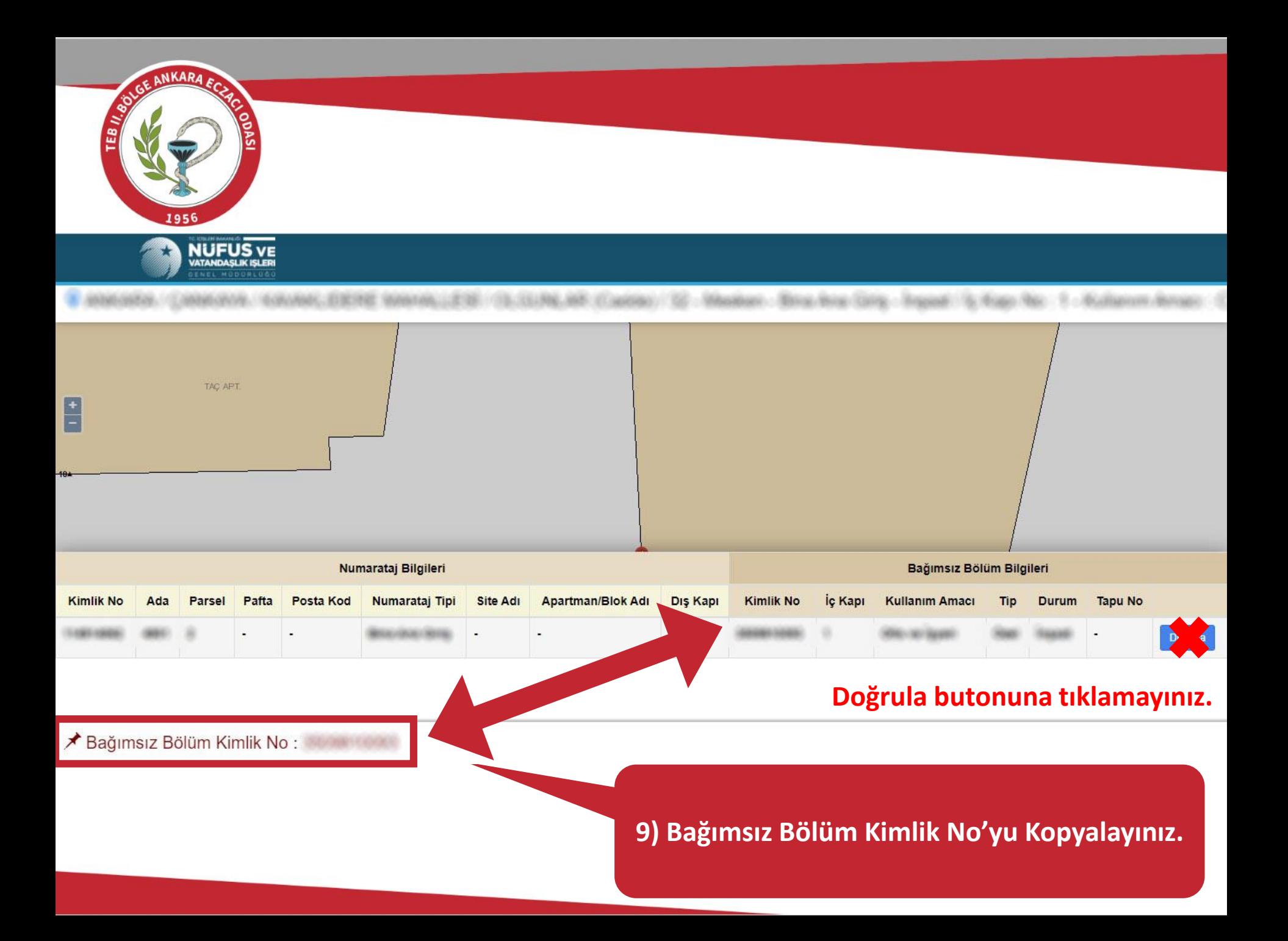

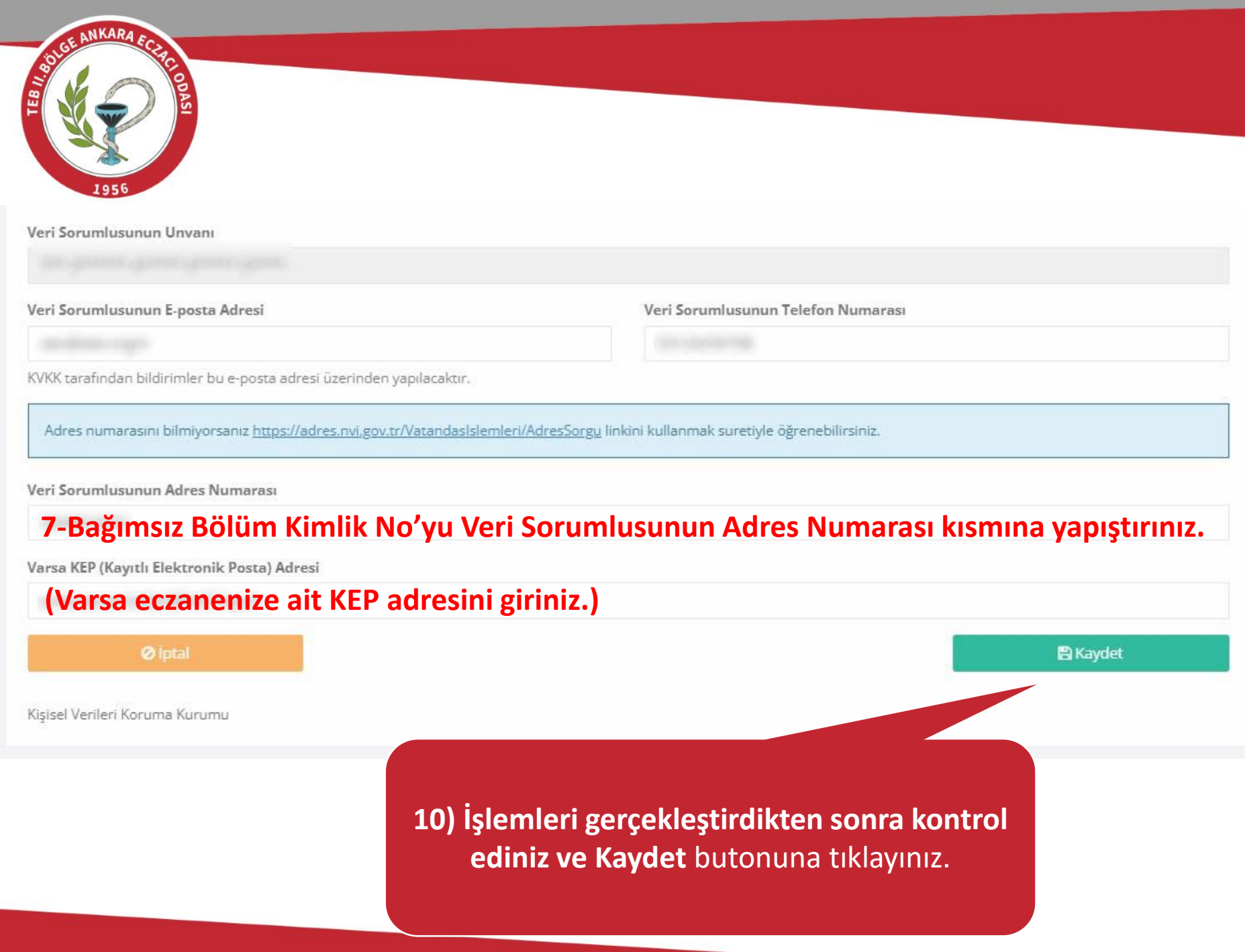

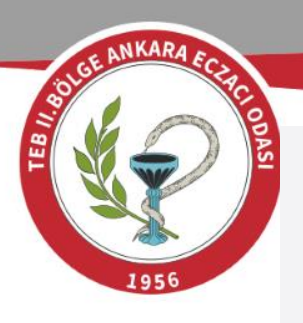

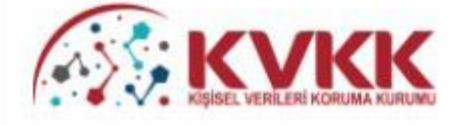

### Basvurunuz Alındı

VERBİS'e kayıt için başvurunuz alınmıştır. Başvurunuzun geçerli olması için lütfen "Başvuru Formunu Görüntüle" butonuna tıklayınız. Buradan, tarafınızca girilen bilgilerle oluşturulmuş olan başvuru formunu görüntüleyebilir ve bilgisayarınıza kaydedebilirsiniz.

Eğer başvuru formunu düzenlerken KEP adresi belirtmemişseniz "Başvuru Formunu Görüntüle" butonuna tıklayarak oluşturulacak PDF formatındaki bilgi formunun çıktısını alıp ıslak imzalı ve kaşeli veya mühürlü şekilde Kişisel Verileri Koruma Kurumu Başkanlığına (Adres: Nasuh Akar Mahallesi 1407, Sokak No: 4 Balgat / Çankaya / ANKARA) posta yoluyla iletmeniz gerekmektedir.

## 11) Karşınıza gelen ekranda Başvuru Formunu Görüntüle butonuna tıklayınız.

adresi belirtmişseniz "Başvuru Formunu Görüntüle" butonuna taki bilgi formunun KEP adresi aracılığıyla ve kayıtlı elektronik postanın Başvuru Numaranızı" yazarak Kurumumuzun KEP adresine rekmektedir.

dıktan sonra başvuru değerlendirilecek ve bilgi formunda belirtilen elektronik di bilgi maili gönderilecektir.

Başvuru numaranız

doğrulama kodunuz

ile başvuru durumunuzu sorgulayabilirsiniz.

#### Başvuru Formunu Görüntüle

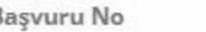

Başvuru Durumu

Başvuru Alındı

Veri Sorumlusu Adı

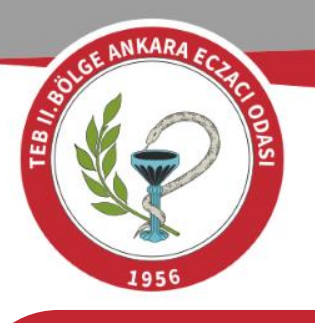

**12) Evrağın çıktısı alınıp Kaşe ve İmza yapılarak Kişisel Veriler Koruma Kurumu'na kargo, posta veya elden teslim edilmelidir. (KEP adresiniz varsa kurumun KEP adresine gönderim yapabilirsiniz.)**

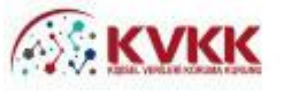

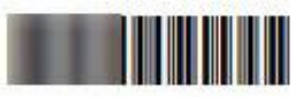

#### Veri Sorumluları Sicil Bilgi Sistemi Başvuru Formu

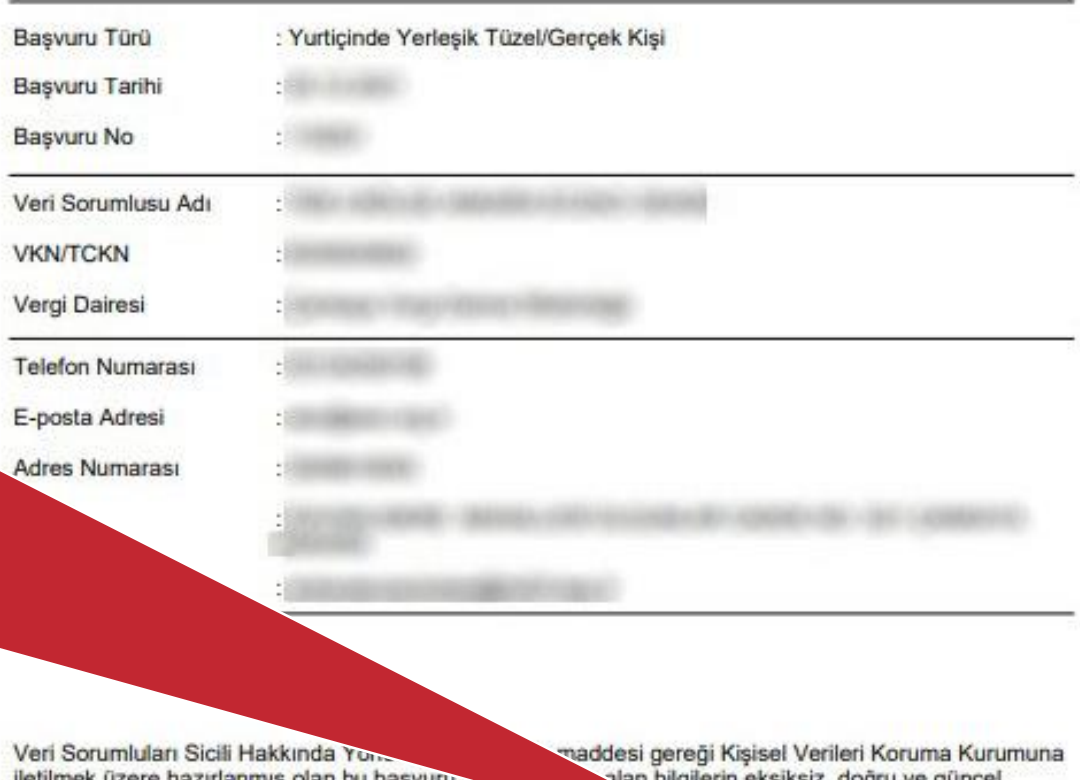

olduğunu kabul ve taahhüt ediyorum.

**\*Kullanıcı adı ve şifreniz belirtmiş olduğunuz mail adresinize kurum tarafından iletilecektir.\***

İmza & Kaşe / Mühür